## **Quick guide for BMS**

### **Introduction**

This Quick guide will show you how to create a new launch. The data that needs to be added is; name, customer(s), product(s) and you have to import figures into the launch. In the end you have created a new launch.

### **Quick guide concept**

Through a number of easy steps you learn how to use the software.

Each step is numbered and defines a phase. Each phase contains a short description and an illustration to show how to navigate or operate in the software.

On the last page it is described how to set up the Security to activate, view and edit the described tool.

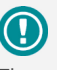

The guide *may* contain im-<br>portant general notices. portant general notices. These will be marked with an exclamation icon.

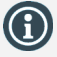

Tips and tricks are marked with an Info-icon.

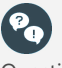

Questions & Answers note relevant to the topic at hand.

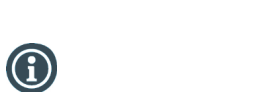

Click *Launch list* in the ribbon

**1 Open Launch list**

You can also add a new launch to the specific customer. Open customer, and select Launches in the menu to the left.

**Creating launches**

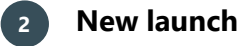

**3 Add Customer**

**4 Add Product**

Click *New launch* in the ribbon. A new launch will be added to the list. Open it by double-clicking in the launch ID. Give the launch a name and you can choose to enter a description in the field next to the name, if you want.

> Launch Launch ID: 25

Click *Add customer* in the ribbon to add customer(s) to the launch. In the new window mark the customer(s) you need by using Ctrl or Shift.

Click Add product in the ribbon to add product(s) to the launch. In the new window mark the product(s) you need by using Ctrl or Shift. When

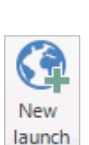

(9 Launch List

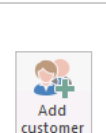

Description: New flavor, cherry, chocolate sticks

Name: Chocolate new flavor

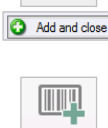

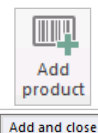

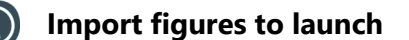

you are done marking, you click Add and close.

When you are done marking, you click *Add and close*.

You can import a previously exported launch and use it as template. Check Import launch as template on the following page.

### **Export launch**

You can export a launch to use it as template for future use. Then you can import it any time when you want a template.

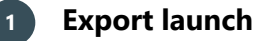

Click *Export* in the ribbon to export the launch to your computer. By doing this, you can import it again later as a template for future use.

# **2 Check what to export**

In the pop-up window, check the elements you want to export and click *Export*.

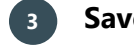

## **3 Save the launch**

Now you can select what to do with the document. This looks different depending on your browser. (Here we use Microsoft Edge). Click Save as to select a folder where you want to save the launch, and now you have to save it like you save any other document on your computer

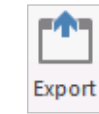

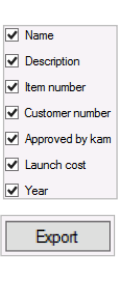

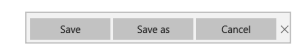

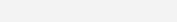

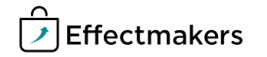

## **Import launch as template**

## **Quick guide for BMS**

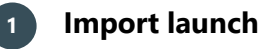

Click *Import* in the ribbon to import a previously exported launch to use as template.

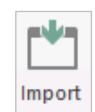

## **2 Select file for import**

Below Choose file, select a file you want to import to the launch in the drop-down list.

Follow the Import steps *(See at: Upload to BMS cloud Quick Guide)* and Import your Launches.

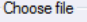

C:\Users\DZ\Documents\New chocolate flavor Launch.xlsx C:\Users\DZ\Documents\New chocolate flavor Launo<br><mark>C:\Users\DZ\Documents\Carrefour listings 2017.xlsx</mark> T.

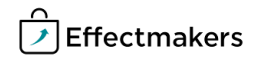

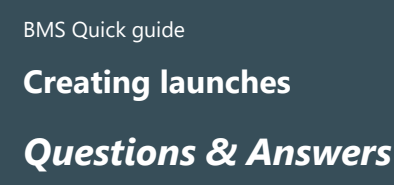

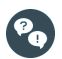

*What happens if I import the same launch twice?* Nothing. The only change is that your forecast will be updated.